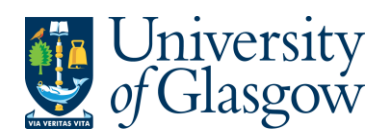

## **SOPWEB6: Printing Copy Sales Invoices/Sales Credit Notes on Agresso**

All approved Sales Orders/Credits will be converted into Sales Invoices/Sales Credit Notes. The following day they will be reviewed by the Sales Ledger Section and sent out to the required Customers.

If a Copy of a Sales Invoice/Sales Credit Note is required for admin purposes it can be printed the day after it has been approved and converted into a Sales Invoice/Sales Credit Note

The details of the order are held centrally on a University Server which must be requested to be available on the users PC using the printing process instructions in this section.

## **SOPWEB6.1: Printing a Copy of a Sales Invoices/Sales Credit Notes**

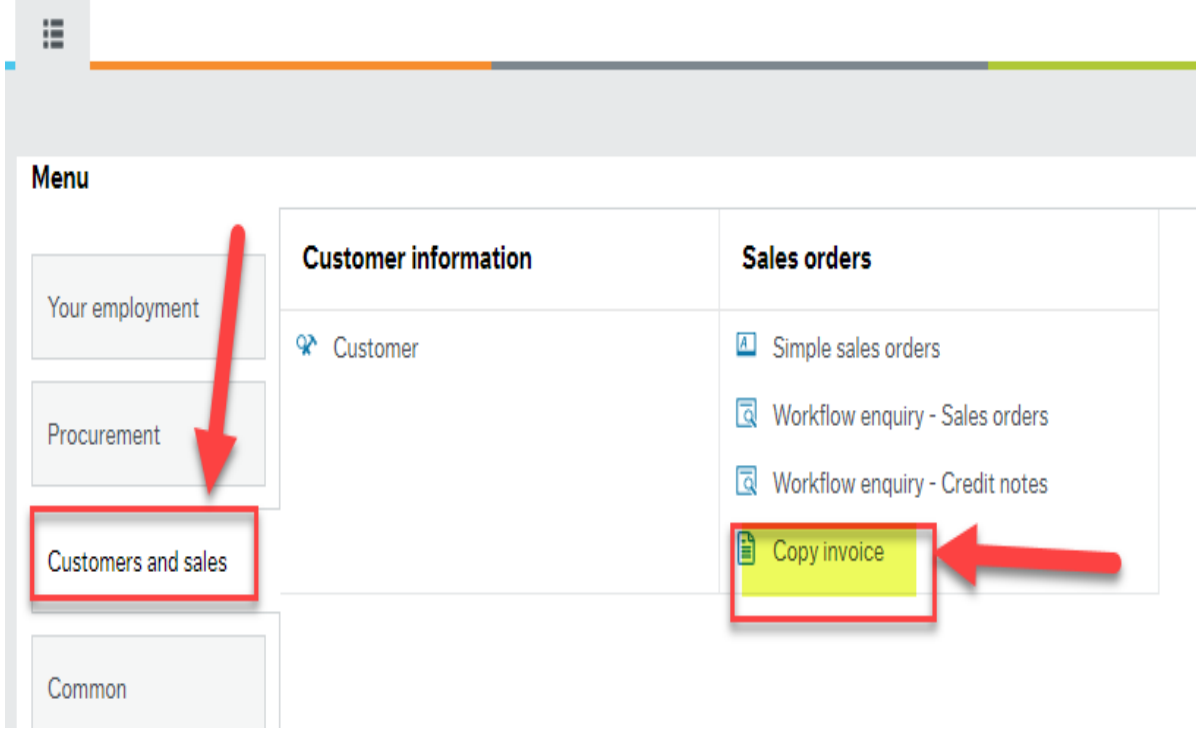

**1.** Access the Print of a Copy Sales Invoices/Sales Credit Notes screen by clicking on:

**2.** Enter order number/s to be printed in 'Order number from' and 'Order Number to' fields.

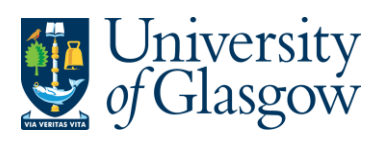

## **Copy invoice**

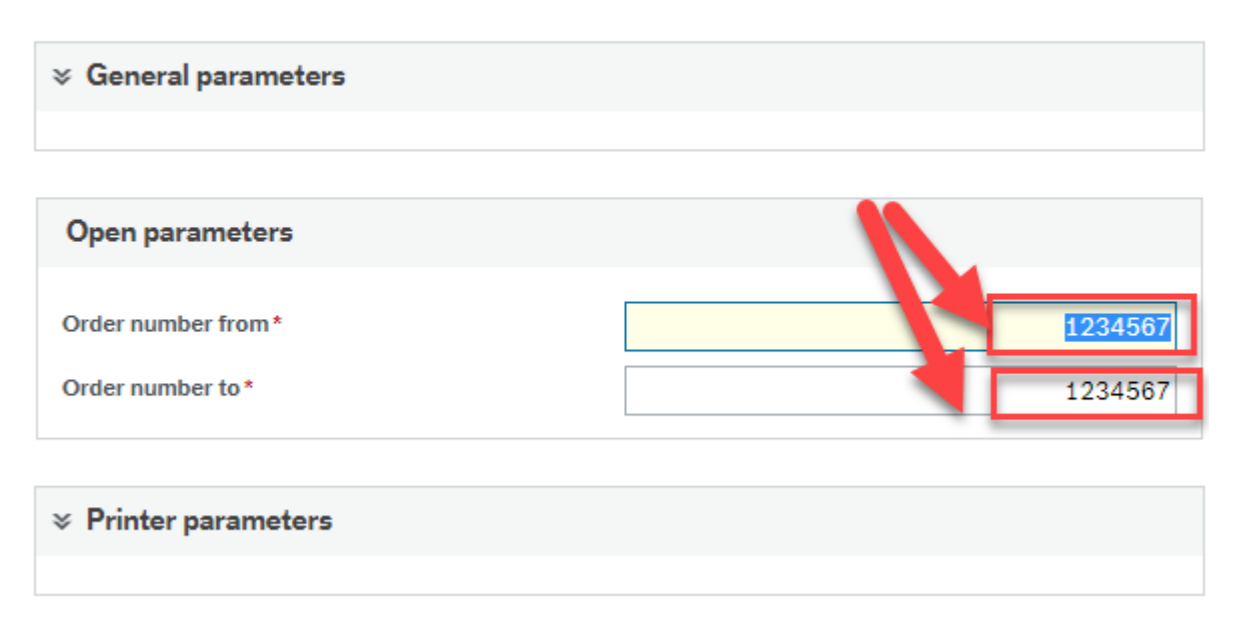

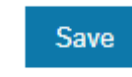

- **3.** Click on
- **4.** Once saved the following message should appear

Successfully saved. The report output has order number 50 and is available in Your ordered reports.

**5.** To view the report go to:

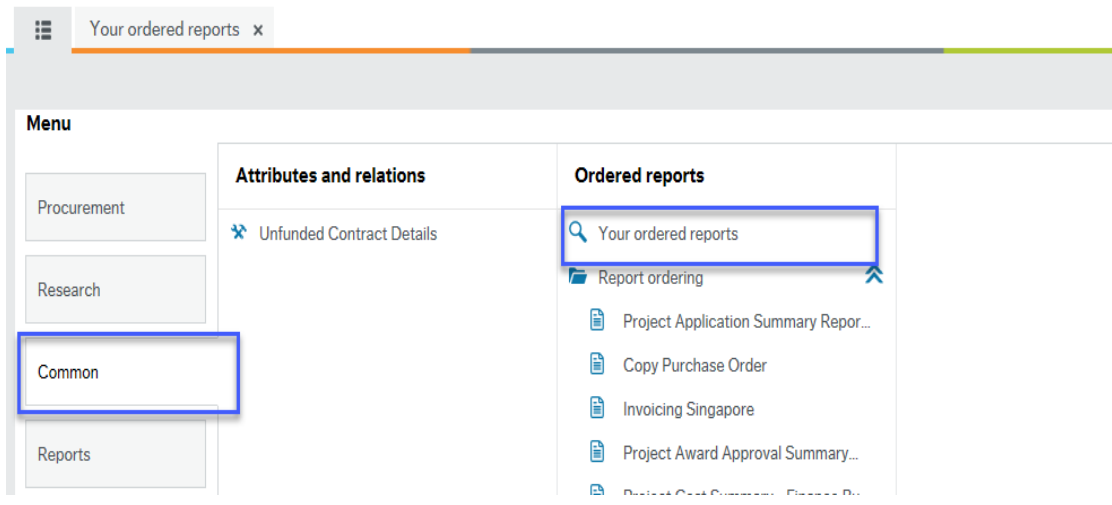

**6.** The screen will look like this:

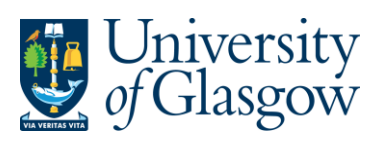

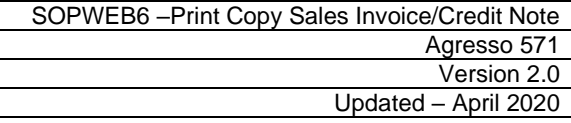

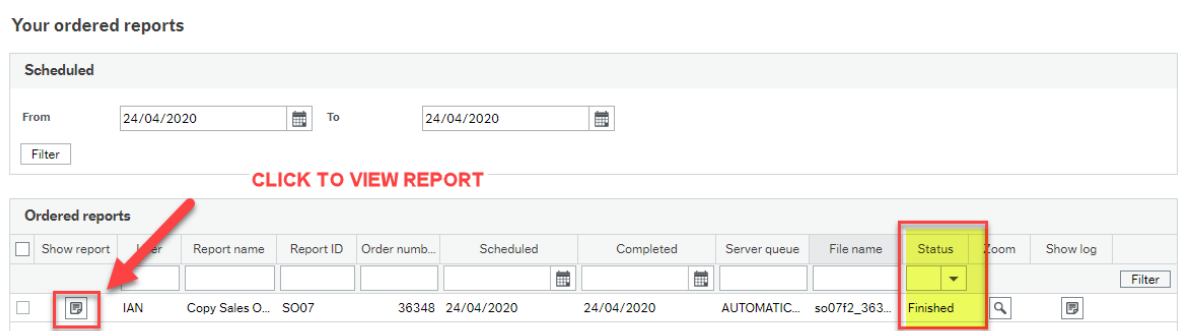

- **7.** Once the status is Finished, you can view the report by selecting the report ordered
- **8.** The order will be shown on the screen and available to view or download

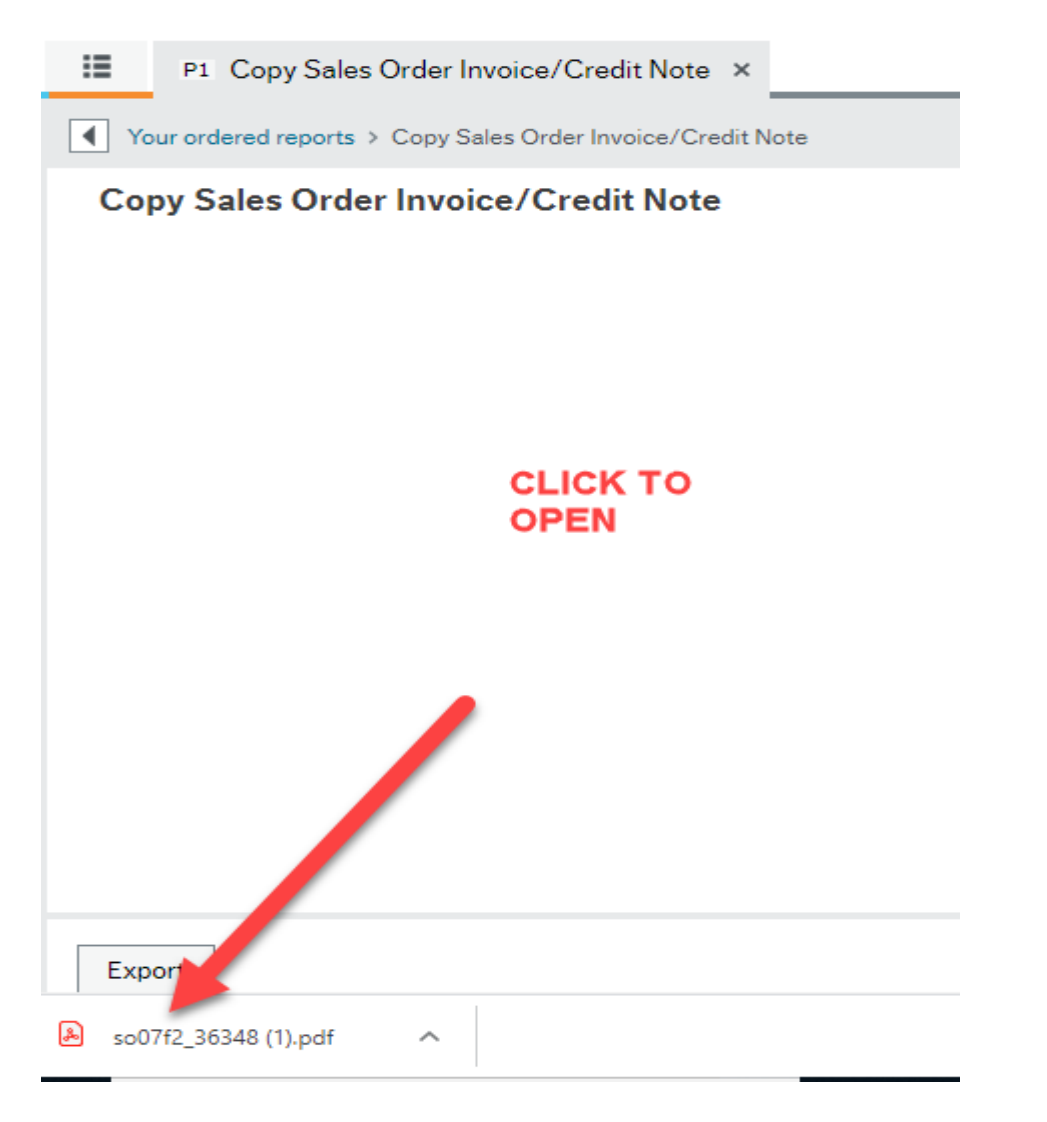

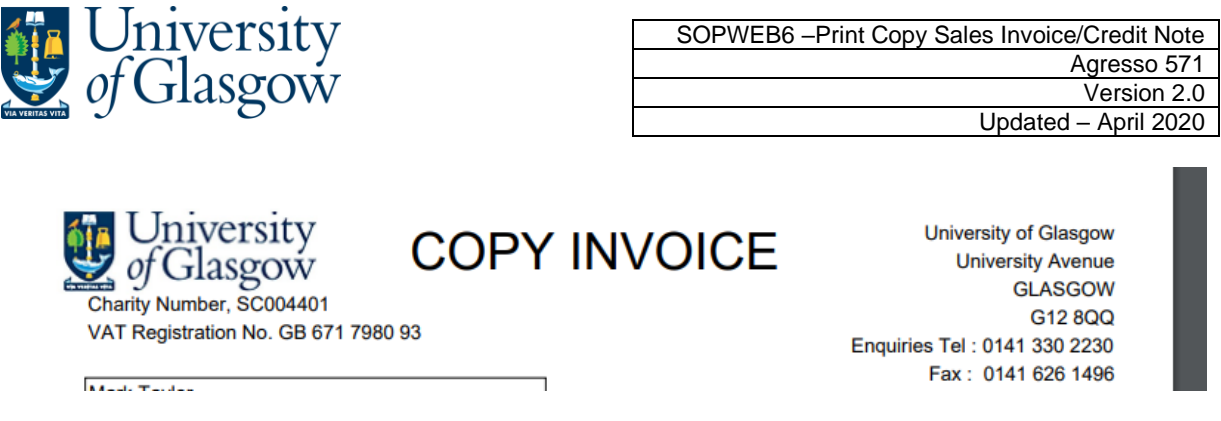

**9.** To print the order, click on the print icon at the top of the window. Click 'OK'. The order will print at your local printer. *N.B. If required the order can also be saved or emailed.*

Click on the 'X' box in the top right hand corner, to close the Window